## Explore *IMPACT California Social Studies* Online Grades 6–12

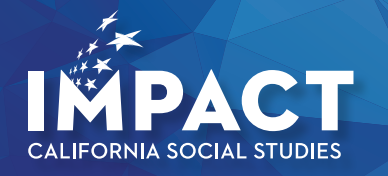

## Are you ready to make an *IMPACT*? Using Your Class Dashboard

#### **1. Go to: my.mheducation.com**

**Mc Graw Hill Education** 

> Log in to the *IMPACT California Social Studies* digital book bag using your login credentials.

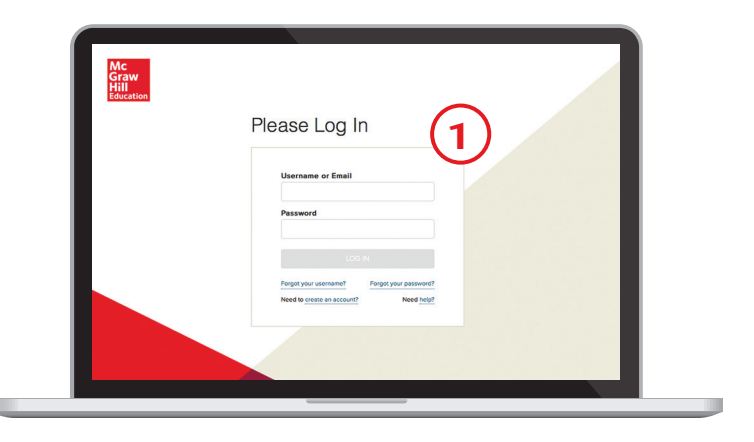

#### **2. Dashboard**

Click on the "Launch" button for the grade level you would like to review.

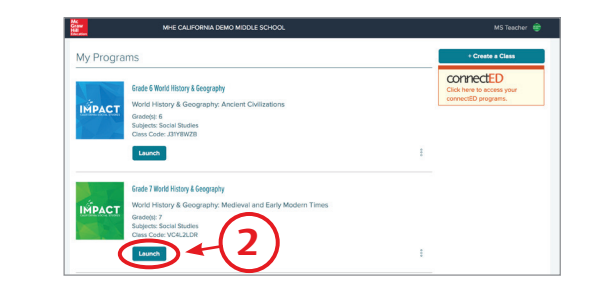

**3. Go to your Class** Click "Launch Class" to enter the class.

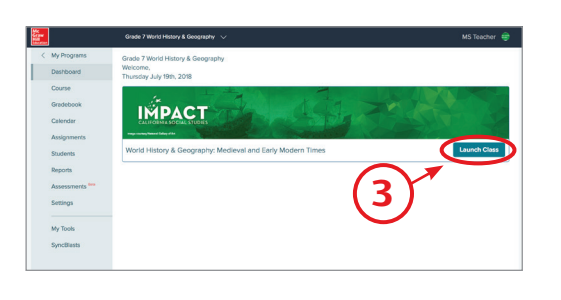

Your Class Dashboard is the home base for all the teaching resources of this specific class.

#### **1. Planning and Management**

The left sidebar is your main menu to manage and organize your class.

#### **2. Table of Contents**

After launching the class, from the Table of Contents, click on the caret to view the lessons within a chapter. Click on the chapter name to go to the Chapter Planning Page.

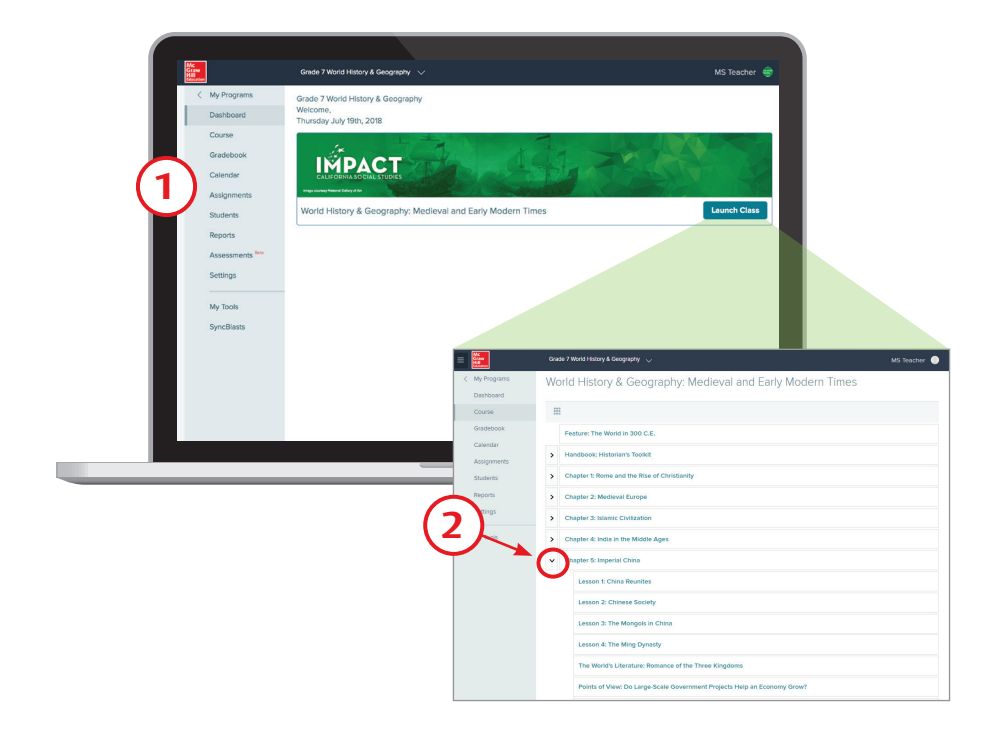

## Using Your Chapter Planning Page

Each chapter and subsequent lesson planning page is divided into subparts. Key sections include Student Edition (ebooks), ePresentation Resources, Interactive Student Resources, Chapter/Lesson Activities, Spanish Resources, and Chapter/Lesson Review.

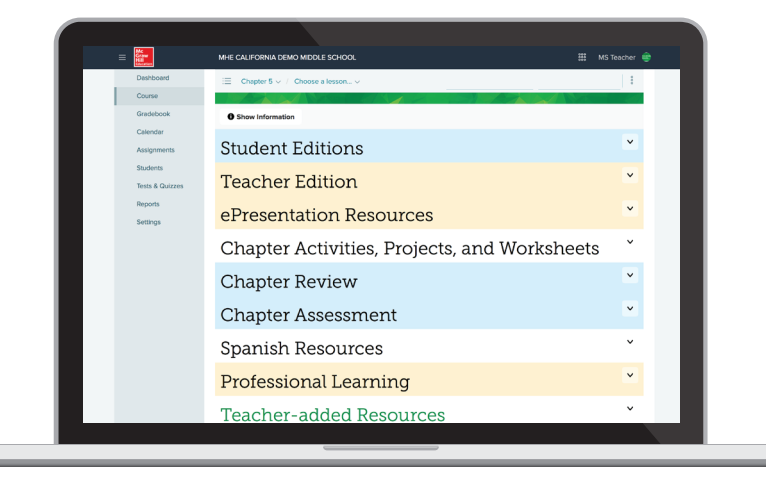

#### **1. Student Editions**

Here you will find eBooks of the student materials.

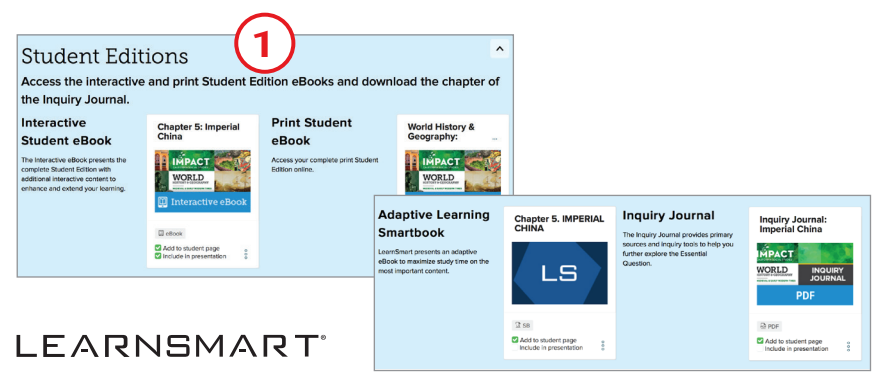

You will also find an adaptive eBook, *Smartbook*®, powered by *LearnSmart*®. *Smartbook*® personalizes the reading experience to assist with comprehension and content retention.

Also, access PDFs of the Inquiry Journal for the chapter.

### **2. Chapter Activities, Projects, and Worksheets**

Scroll further on the page to find chapter activities and projects. These provide additional practice on chapter concepts, and are easily downloadable and printable for students to complete.

#### **3. Professional Learning**

Find Expert Videos from thought leaders on technology use, Understanding by Design, project-based learning and more, as well as Classroom Videos showing high-interest topics in the context of a classroom.

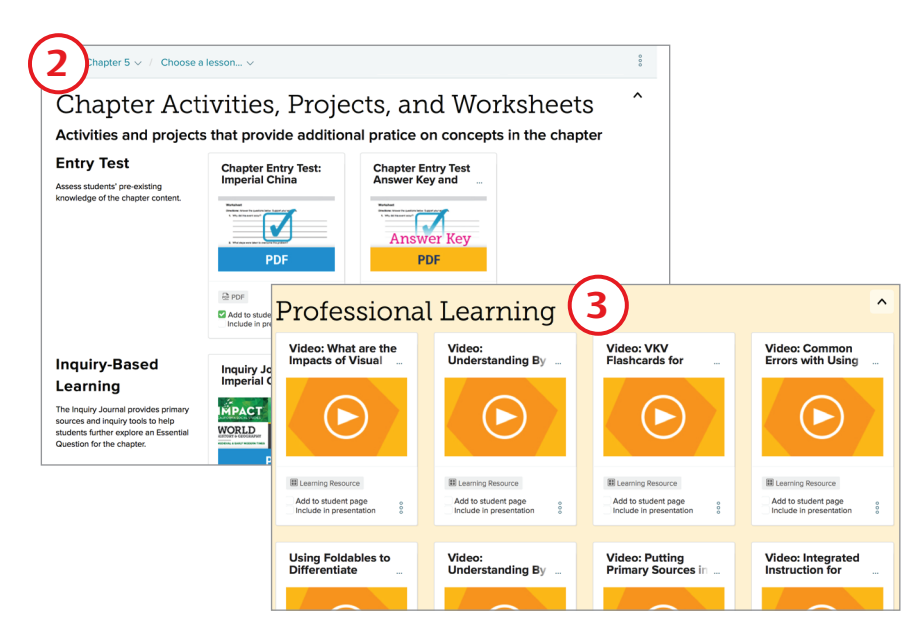

#### **4. Go to a Lesson**

From the top of the planning page, use the drop-down menu to navigate to a lesson.

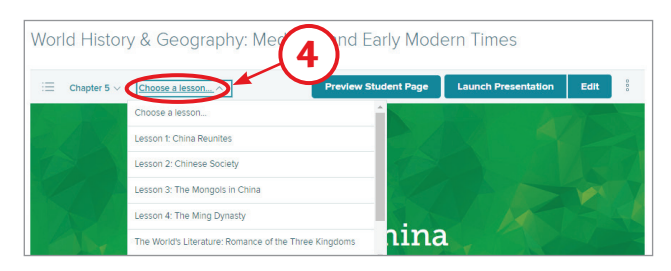

## Using Your Lesson Planning Page

*IMPACT* Online delivers lesson resources that follow the instructional model of Engage and Teach that is in the *IMPACT* print program, allowing you the flexibility to create your own path through a blended learning experience.

#### **1. Teaching Objectives**

Click on the "Show Information" button to open a panel of lesson objectives. Here you will find helpful information about the standards covered in the lesson, digital teaching options, and a suggested pacing guide.

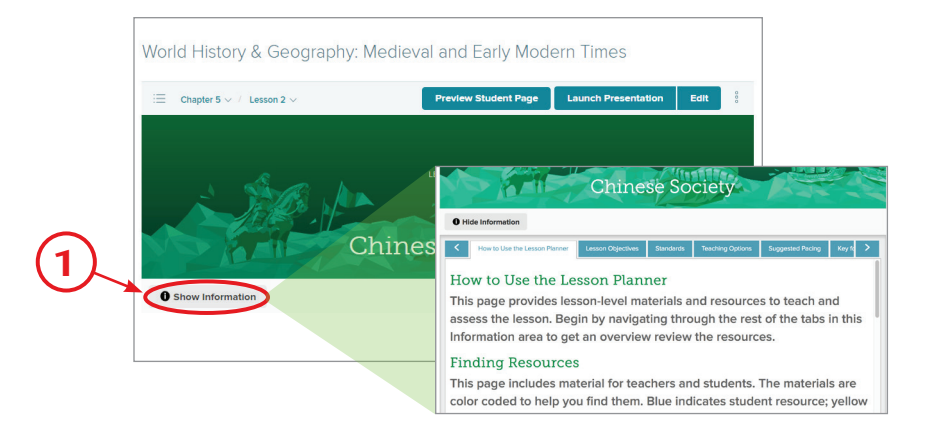

#### **2. Start Your Presentation**

Click on the "Launch Presentation" button on the upper right hand side of the screen. Each chapter and lesson includes a pre-made, fully customizable presentation to deliver the lesson content.

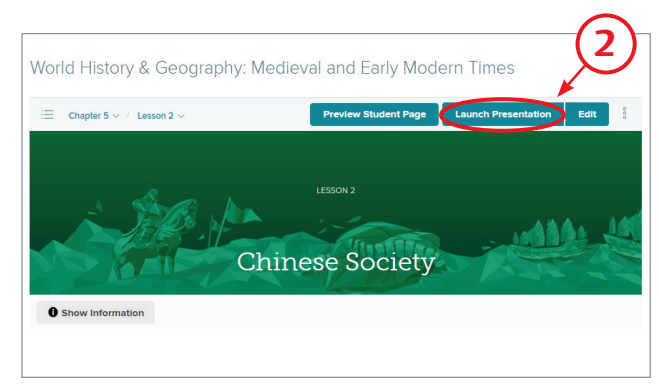

## Navigating Your Presentations

#### **Learning Resources**

- **1.** From the top of the window, click on the arrows to navigate within the same learning resource.
- **2.** From the bottom panel, click on the arrows to move to the next learning resource in your lesson presentation.
- **3.** The right hand panel will show more information about the resource item. The notes include a description of the item and the correlations to the CA H-SS standards.

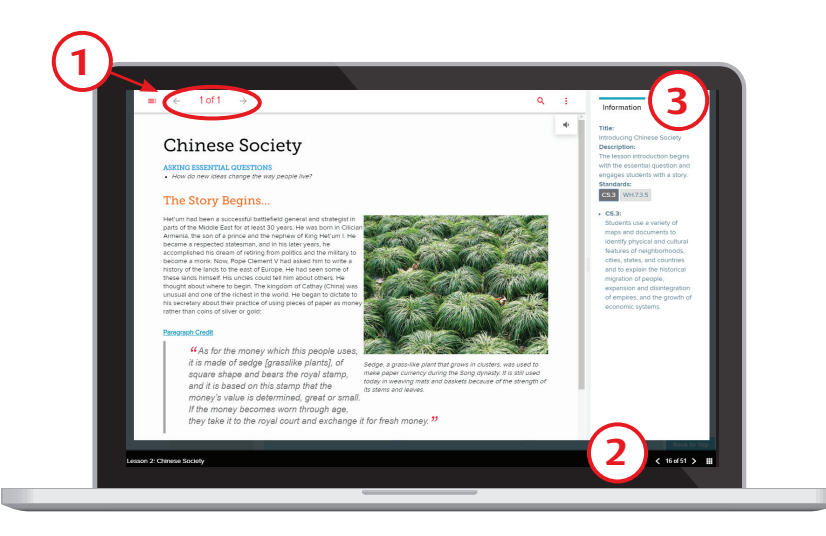

#### **4. Teaching Notes**

Click to expand Teaching Notes that are embedded in the presentation. These notes include strategies for engagement, differentiation, building reading and writing skills, and more.

#### **5. Audio**

Audio is available for the narrative. The audio feature reads the full content, or you can highlight a specific section for read-aloud.

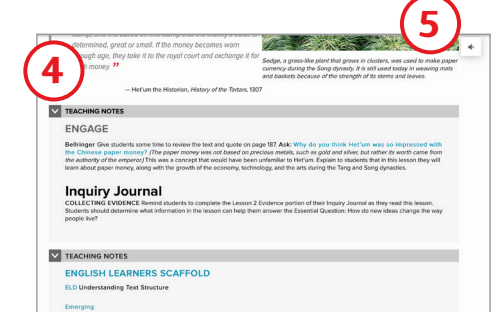

## Interactive Student Resources

From the lesson planning page, scroll down to the Interactive Student Resources section. The core student content that matches the print Student Edition is broken into modular content by topic to give you flexibility in teaching and assigning. Each modular topic also includes assessment checks for critical thinking and comprehension.

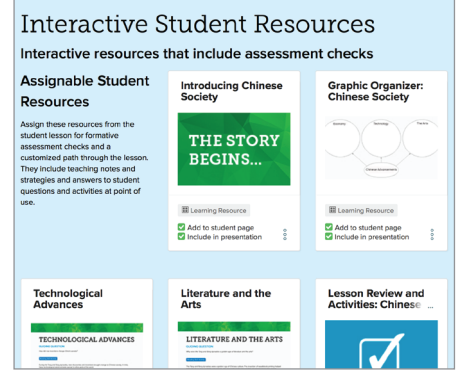

#### **WOW Resources**

*IMPACT Online is full of curated and interactive assets that help reinforce learning and aid comprehension. As you go through the lesson planning page, be sure to look out for these resources.*

- *• Videos: There is one for every lesson.*
- *• Biographies and Primary Sources: Highlight diverse individuals and multiple perspectives.*
- *• Self-Check Quiz: Students can check for understanding. • Games: A variety of games, including concentration, identification, crosswords and more, reinforce content in fun ways.*

## Finding Resources

- **1.** Search to find additional resources on a topic by using the Resource Library. Click on the "Resources" tab at the top of the landing pages.
- **2.** Take action with the resource directly from the library by clicking on the action menu.

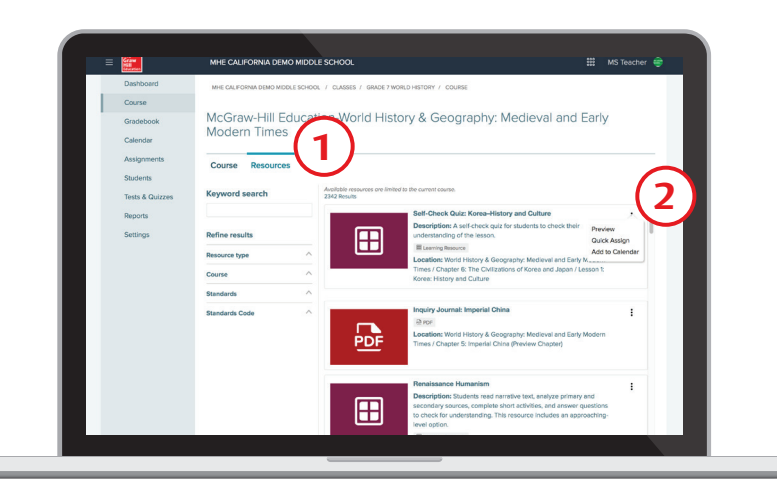

## Differentiation Resources

Find differentiation resources to help you support the learning needs of all your students.

#### **1. English Language Development**

Under Differentiated Resources, on the chapter planning pages, you'll find the Language Learners Teaching Guide to provide additional language development lessons that you can use to support all levels of English Learners.

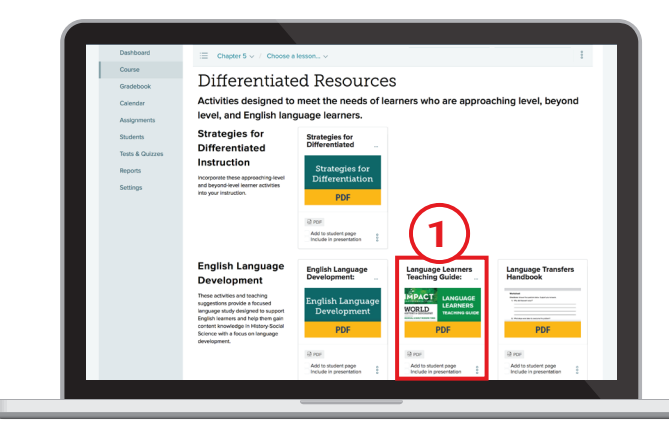

#### **2. Spanish Materials**

Find authentically translated Spanish resources on both the chapter and lesson planning pages under Spanish Resources. These are assignable to students.

#### **3. Viewing Different Reading Levels**

From the Interactive Student Resources, click on the top right hand Approaching Level

Reader toggle to change the narrative to two reading levels below on-level.

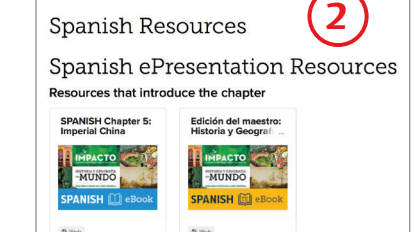

Add to student page<br>Include in presentation

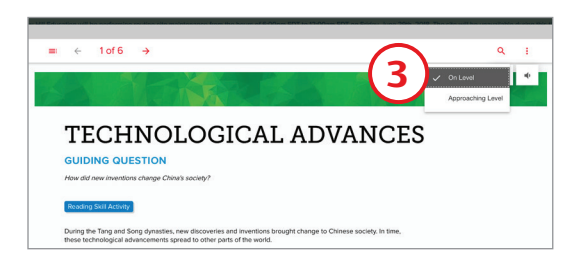

Add to student page<br>Include in presentation

## Customizing Your Classes

**1.** From the top of the landing page, click on the "Edit" button. This will open up the Lesson Presentation carousel.

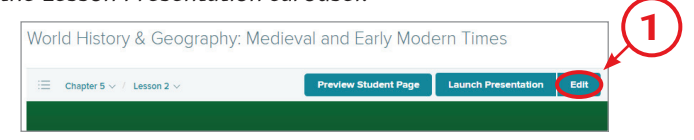

- **2.** Drag and drop items to a new location in the presentation line-up.
- **3.** Add or remove items from the presentation by checking on the box "Include in presentation".

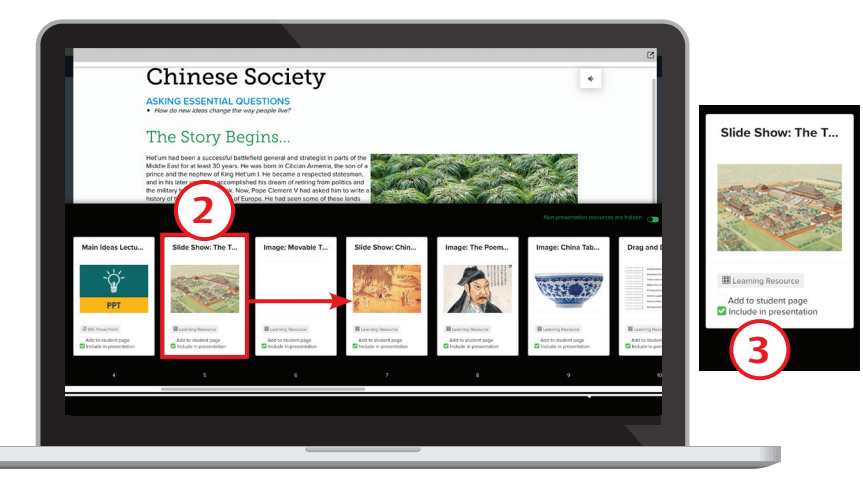

- **4.** Add or Remove Student Material—check or uncheck the box "Add to student page". Items we recommend for students are checked by default. Click on the "Preview Student Page" button at the top to see the student view.
- **5.** Upload Your Own Resources—click on "Add Content" at the bottom of every lesson landing page.

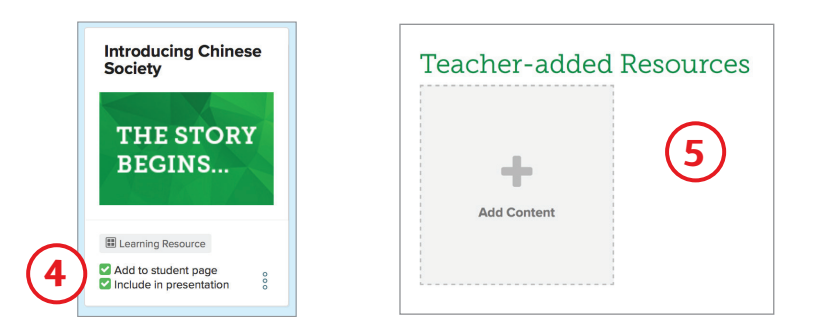

## Creating Assignments and Assessments

- **1.** Click on the action menu on the assets and select **Assign** to quickly assign a resource directly from the resource item.
- **2.** You can also go to the Assignments section from the Main Menu and select "Add Assignment."
- **3.** All of your chapter test and lesson quizzes are available under Assessments in the main menu. You can use pre-built assessments, copy/edit them, add new questions from the question bank, or write your own questions.

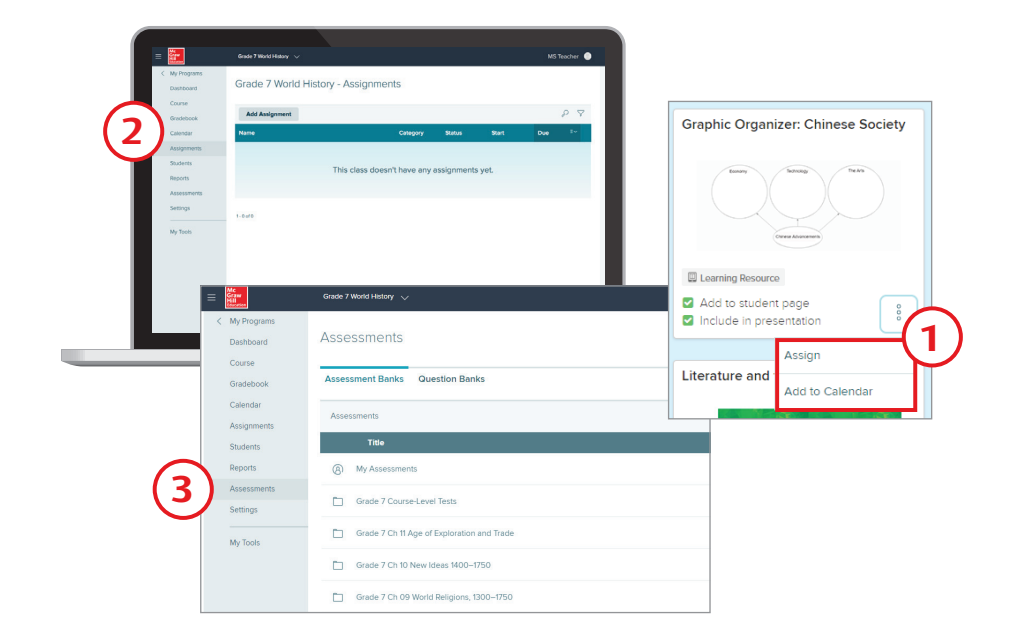

*The Online Assessment Center provides you with the unique opportunity to include tech-enhanced question types and document-based questions, in addition to written response to best prepare students for high-stakes assessment like Smarter Balanced.*

## Review *SyncBlasts*™

- **1.** From the main menu, click on My Tools.
- **2.** Click on the tile to launch *SyncBlasts*.

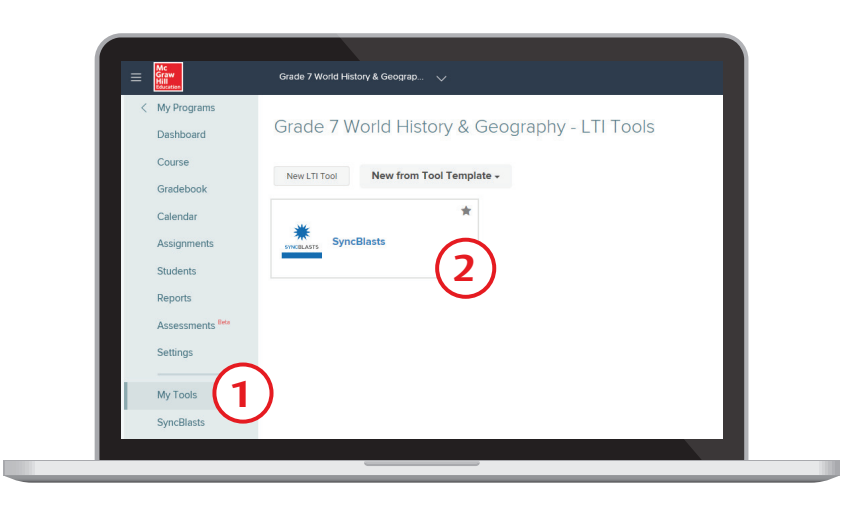

- **3.** From the homepage, use the Search Bar to search Blasts by subject, keyword, published date, or standard.
- **4.** To search for a Blast covering a specific social studies topic, click on "Channels" to review the different categories available.
- **5.** Select a Blast to review the assignment.

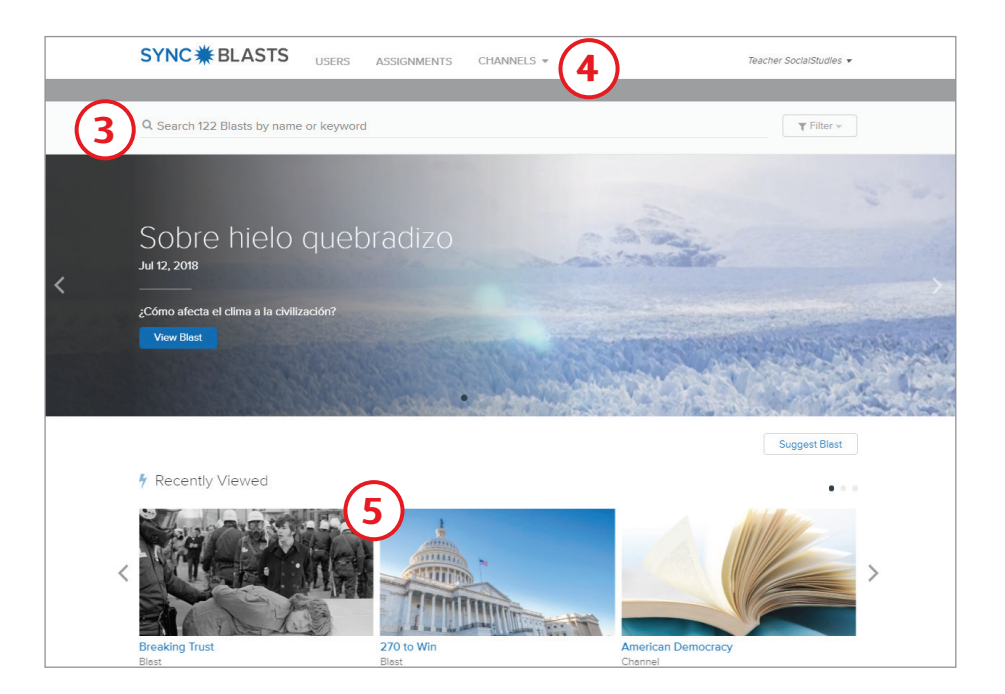

# **SYNC <del>☀</del>** BLASTS™

## ARE YOU READY TO MAKE AN *IMPACT*?

Go to **my.mheducation.com** to get started.